**ML-375x Series**

# **User's Guide Basic**

### **imagine the possibilities**

This guide provides information concerning installation, basic operation and troubleshooting on windows.

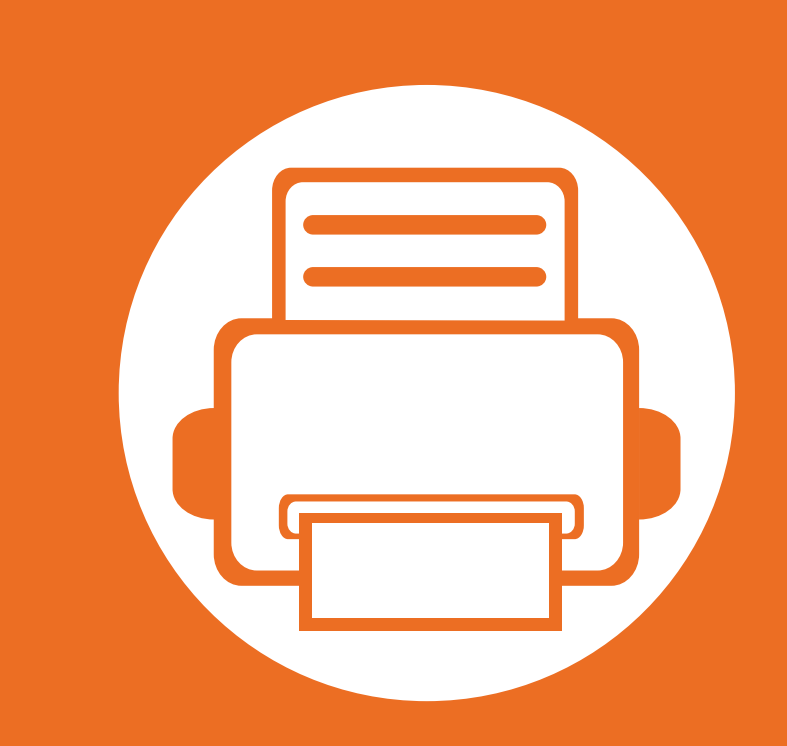

### **1. Introduction**

This chapter provides information you need to know before using the machine.

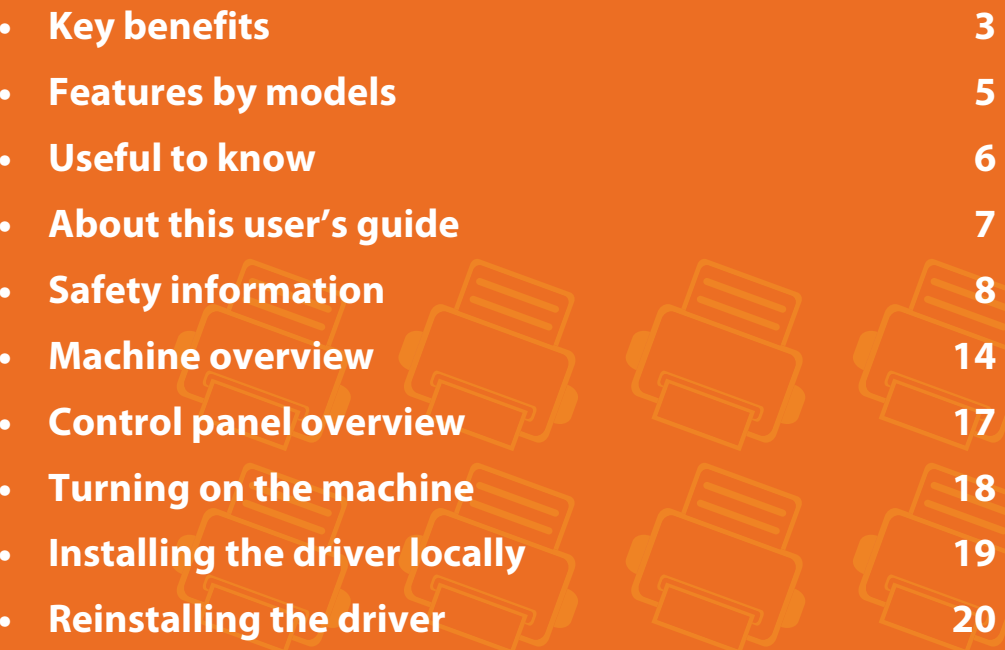

## **Key benefits**

### **Environmentally friendly**

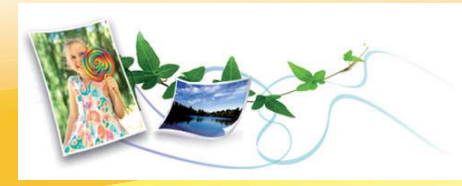

- To save toner and paper, this machine supports Eco feature.
- To save paper, you can print multiple pages on one single sheet of paper (see Advanced Guide).
- To save paper, you can print on both sides of the paper (doublesided printing) (see Advanced Guide).
- To save electricity, this machine automatically conserves electricity by substantially reducing power consumption when not in use.

#### **Print with excellent quality and speed**

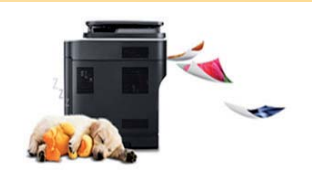

- You can print with a resolution of up to 1,200 x 1,200 dpi effective output.
- Fast, on-demand printing.
	- For single-side printing, 35 ppm (A4) or 37 ppm (Letter).
	- For duplex printing, 17 ppm (A4) or 18 ppm (Letter).

#### **Convenience**

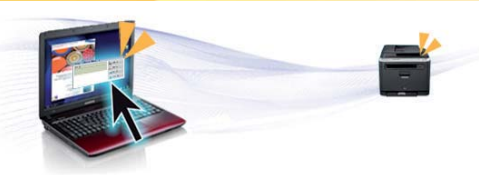

- Samsung Easy Printer Manager and Samsung Printer Status (or Smart Panel) are a program that monitors and informs you of the machine's status and allows you to customize the machine's settings (see Advanced Guide).
- AnyWeb Print helps you screen-capture, preview, scrap, and print the screen of Windows Internet Explorer more easily, than when you use the ordinary program (see Advanced Guide).

#### **Wide range of functionality and application support**

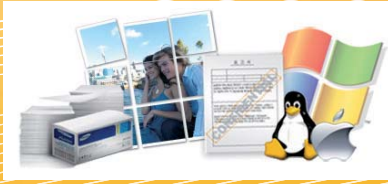

- Supports various paper sizes (see "Print media specifications" on page 79).
- Print watermark: You can customize your documents with words, such as "Confidential" (see Advanced Guide).
- Print posters: The text and pictures of each page of your document are magnified and printed across the multiple sheets of paper and can then be taped together to form a poster (see Advanced Guide).

## **Key benefits**

- You can print in various operating systems (see "System requirements" on page 82).
- Your machine is equipped with a USB interface and/or a network interface.

#### **Expand your machine's capacity**

- This machine has an extra memory slot for adding more memory (see "Available accessories" on page 48).
- Emulation compatible with PostScript 3 (PS3) enables PS printing.

## **Features by models**

**Some features and optional goods may not be available depending on model or country.**

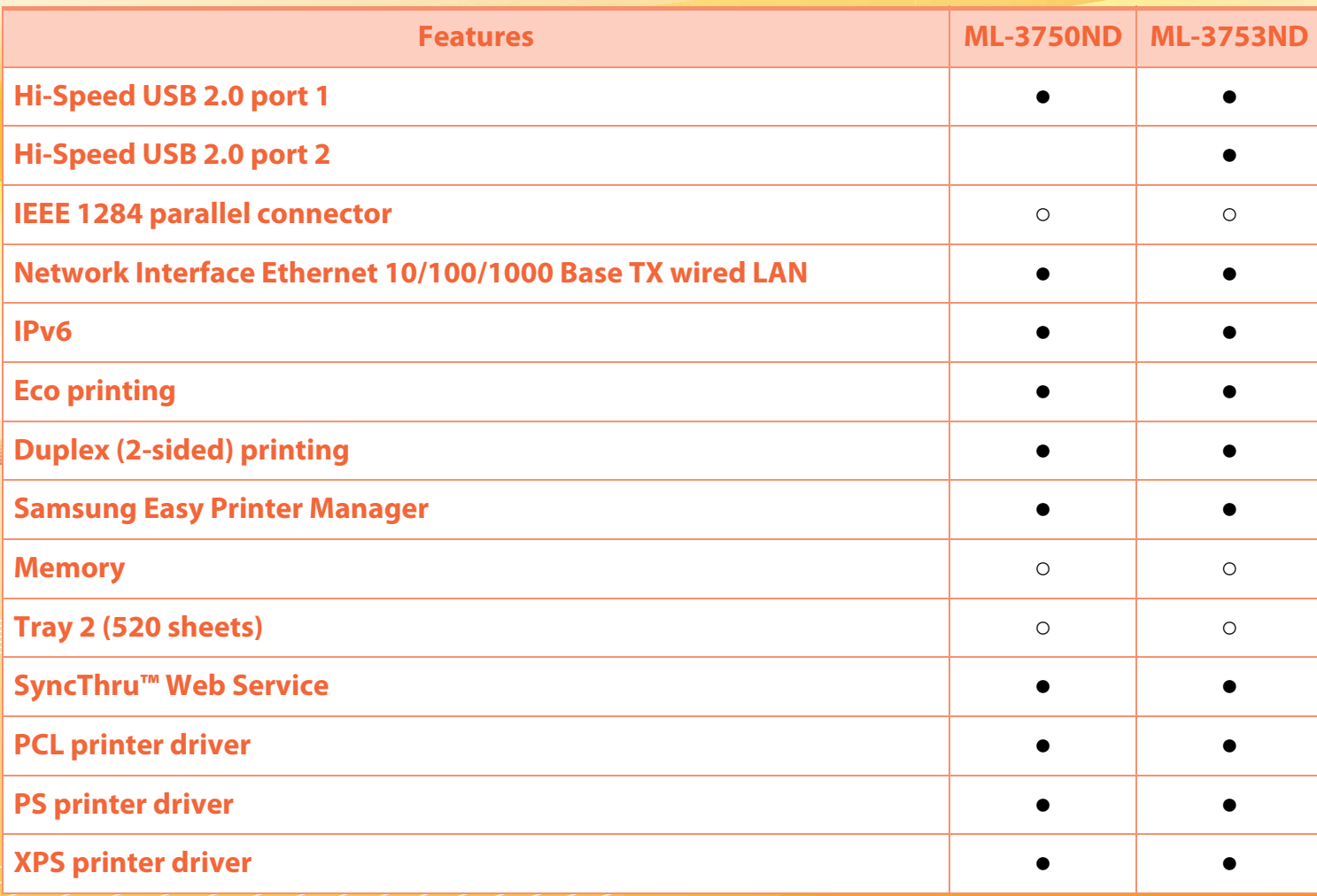

( $\bullet$ : Included,  $\circ$ : Optional, Blank: Not available)

### **Useful to know**

#### **The machine does not print.**

- Open the print queue list and remove the document from the list (see "Canceling a print job" on page 40).
- Remove the driver and install it again (see "Installing the driver locally" on page 19).
- Select your machine as your default machine in your Windows.

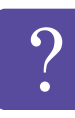

**Where can I purchase accessories or supplies?**

- Inquire at a Samsung distributor or your retailer.
- Visit www.samsung.com/supplies. Select your country/ region to view product service information.

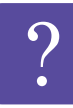

**The status LED flashes or remains constantly on.**

- Turn the product off and on again.
- Check the meanings of LED indications in this manual and troubleshoot accordingly (see "Understanding the status LED" on page 69).

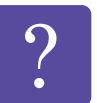

- **A paper jam has occurred.**
- Open and close the front door.
- Check the instructions on removing jammed paper in this manual and troubleshoot accordingly (see "Clearing paper jams" on page 63).

#### **Printouts are blurry.**

- The toner level might be low or uneven. Shake the toner cartridge.
- Try a different print resolution setting.
- Replace the toner cartridge.

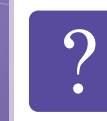

#### **Where can I download the machine's driver?**

• Visit www.samsung.com/printer to download the latest machine's driver, and install it on your system.

## About this user's guide **1.** Introduction

This user's guide provides information for your basic understanding of the machine as well as detailed steps to explain machine usage.

- •Read the safety information before using the machine.
- • If you have a problem using the machine, refer to the troubleshooting chapter.
- • Terms used in this user's guide are explained in the glossary chapter.
- • All illustrations in this user's guide may differ from your machine depending on its options or model you purchased.
- • The screenshots in this user's guide may differ from your machine depending on the machine's firmware/driver version.
- • The procedures in this user's guide are mainly based on Windows 7.

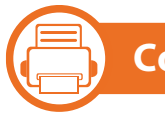

#### **Conventions**

Some terms in this guide are used interchangeably, as below:

- •Document is synonymous with original.
- •Paper is synonymous with media, or print media.
- •Machine refers to printer or MFP.

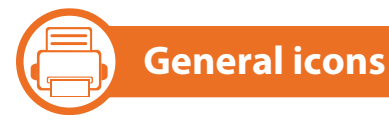

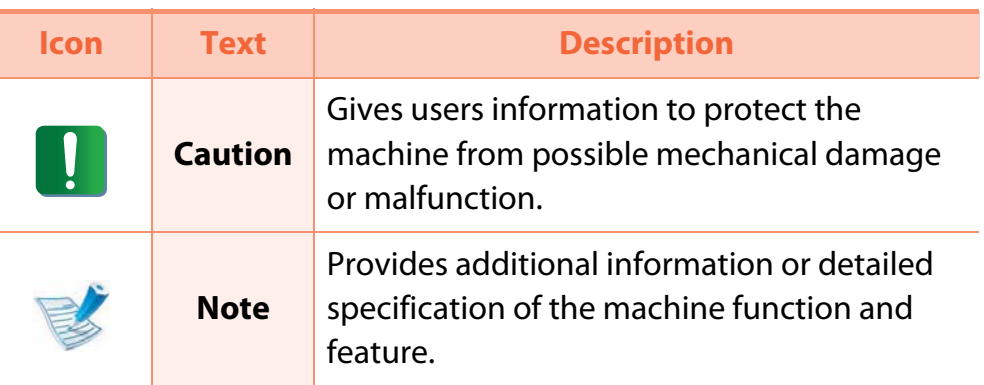

## **Safety information 1. Introduction <sup>8</sup>**

These warnings and precautions are included to prevent injury to you and others, and to prevent any potential damage to your machine. Be sure to read and understand all of these instructions before using the machine. After reading this section, keep it in a safe place for future reference.

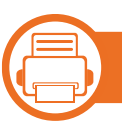

### **Important safety symbols**

### **Explanation of all icons and signs used in this chapter**

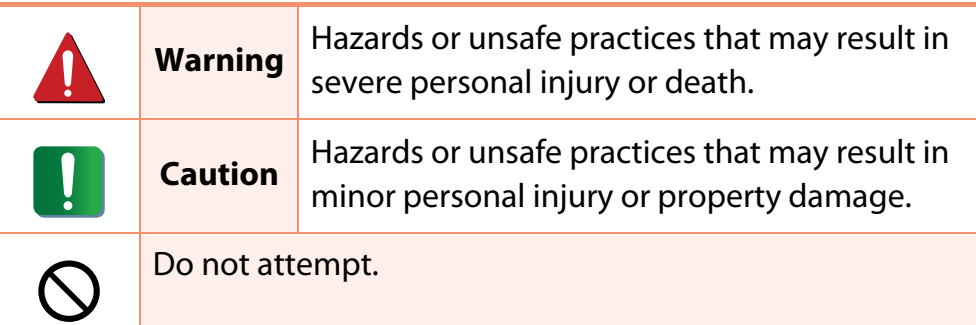

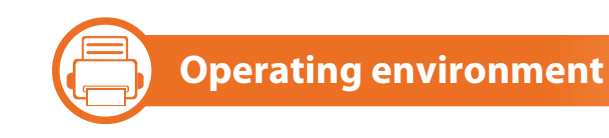

### **Warning**

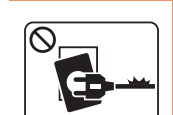

- Do not use if the power cord is damaged or if the electrical outlet is not grounded.
- This could result in electric shock or fire.

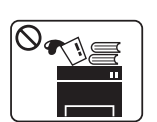

- Do not place anything on top of the machine (water, small metal or heavy objects, candles, lit cigarettes, etc.).
- This could result in electric shock or fire.

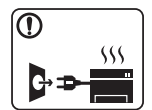

- If the machine gets overheated, it releases smoke, makes strange noises, or generates an odd odor, immediately turn off the power switch and unplug the machine.
- The user should be able to access the power outlet in case of emergencies that might require the user to pull the plug out.

This could result in electric shock or fire.

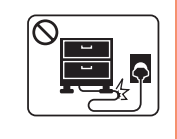

Do not bend, or place heavy objects on the power cord.

Stepping on or allowing the power cord to be crushed by a heavy object could result in electric shock or fire.

## **Safety information 1. Introduction <sup>9</sup>**

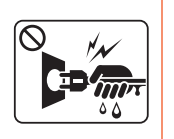

Do not remove the plug by pulling on the cord; do not handle the plug with wet hands.

This could result in electric shock or fire.

### **Caution**

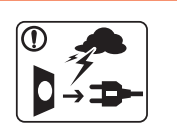

During an electrical storm or for a period of nonoperation, remove the power plug from the electrical outlet.

This could result in electric shock or fire.

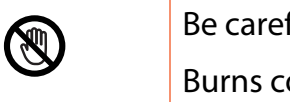

ful, the paper output area is hot. ould occur.

If the machine has been dropped, or if the cabinet appears damaged, unplug the machine from all interface connections and request assistance from qualified service personnel.

Otherwise, this could result in electric shock or fire.

If the plug does not easily enter the electrical outlet, do not attempt to force it in.

> Call an electrician to change the electrical outlet, or this could result in electric shock.

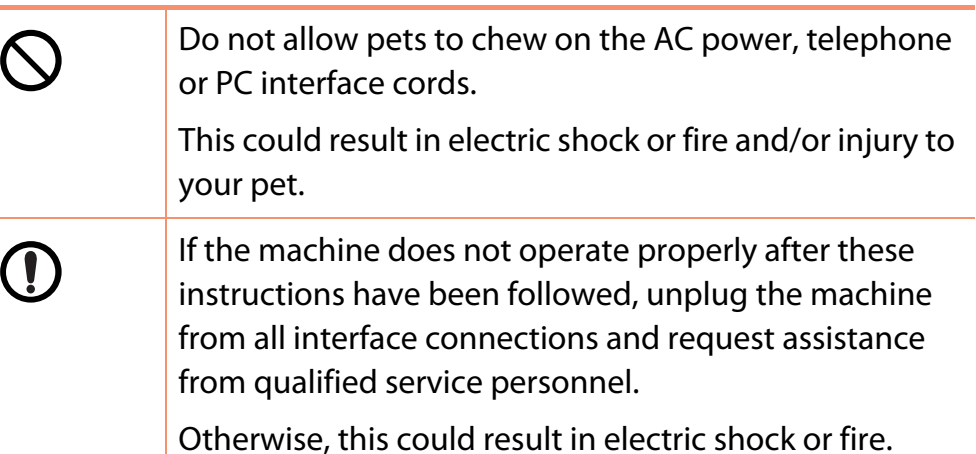

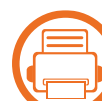

### **Operating method**

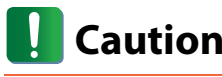

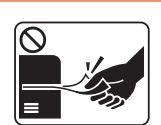

Do not forcefully pull the paper out during printing. It can cause damage to the machine.

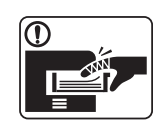

Be careful not to put your hand between the machine and paper tray.

You may get injured.

## Safety information **1. Introduction 1.**

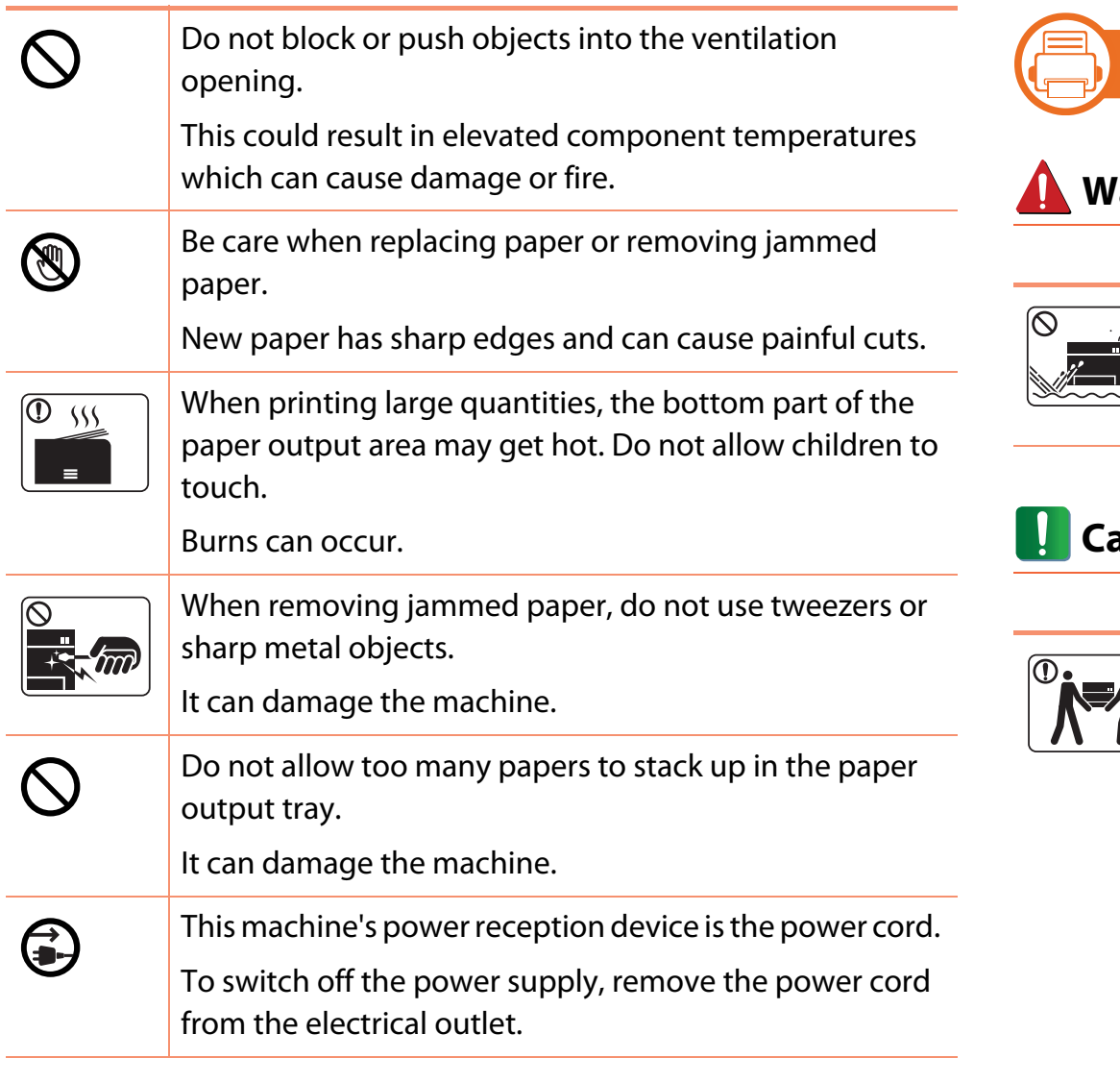

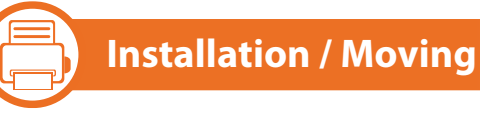

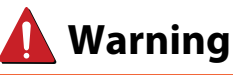

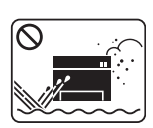

Do not place the machine in an area with dust, humidity, or water leaks.

This could result in electric shock or fire.

### **Caution**

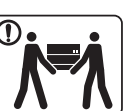

Before moving the machine, turn the power off and disconnect all cords.

Then lift the machine:

- If the machine weighs under 20 kg (44.09 lbs), lift with 1 person.
- If the machine weighs 20 kg (44.09 lbs) 40kg (88.18 lbs), lift with 2 people.
- If the machine weighs more than 40 kg (88.18 lbs), lift with 4 or more people.

The machine could fall, causing injury or machine damage.

## Safety information **1. Introduction 1.**

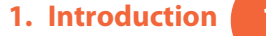

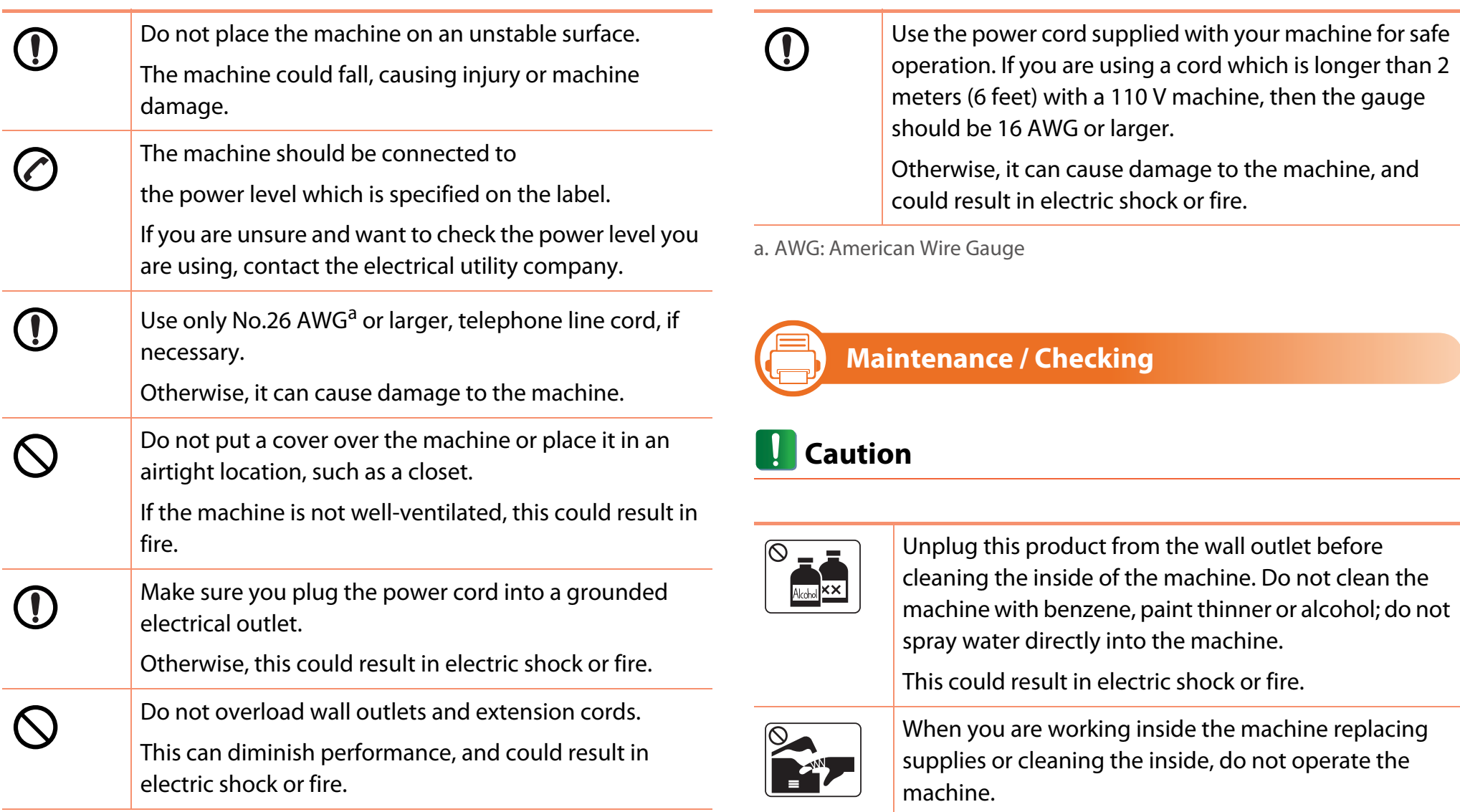

You could get injured.

## Safety information **1. Introduction 12**

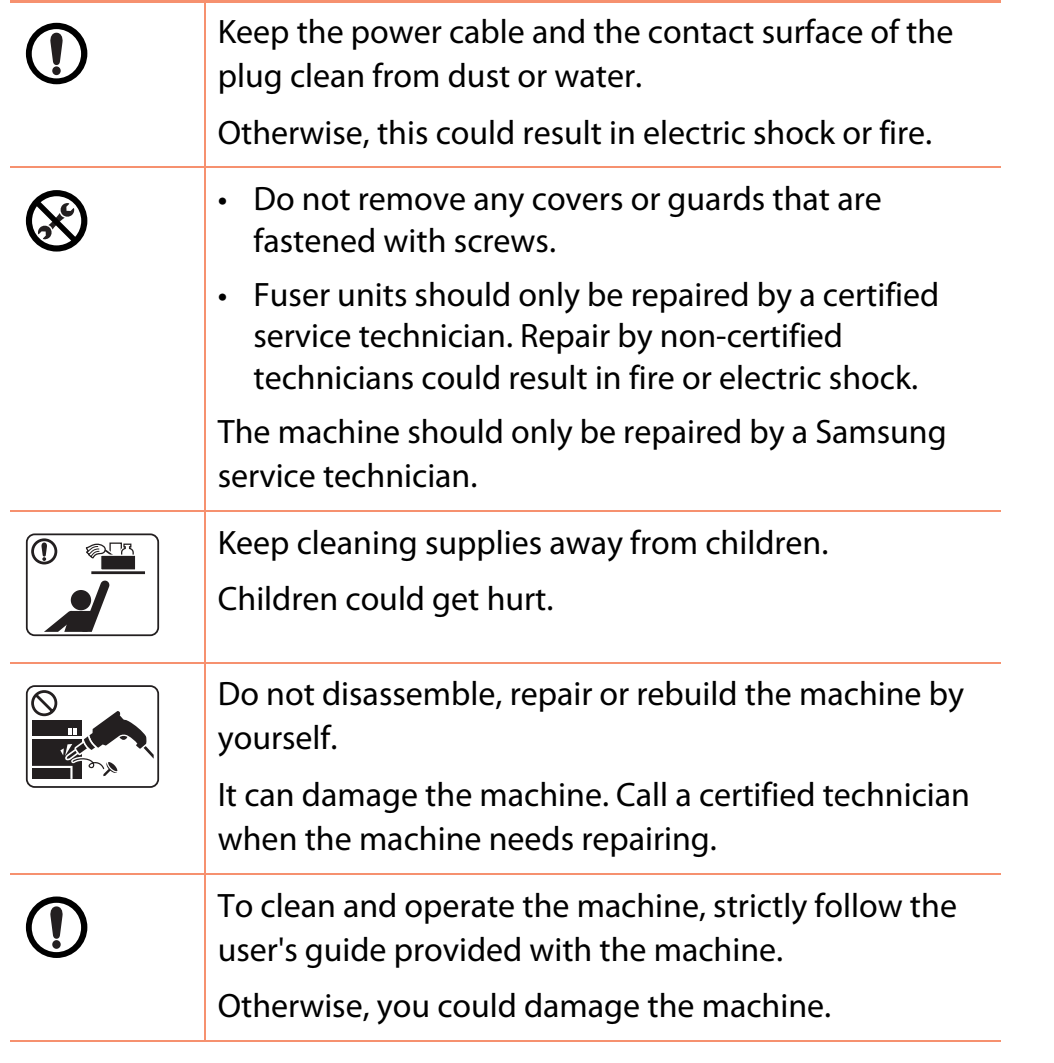

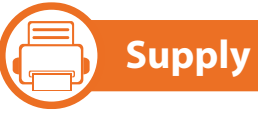

### **Supply usage**

### **Caution**

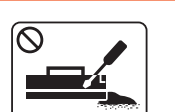

Do not disassemble the toner cartridge.

Do not burn any of the supplies such as toner cartridge or fuser unit.

This could cause an explosion or uncontrollable fire.

Toner dust can be dangerous if inhaled or ingested.

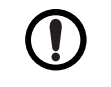

When changing the toner cartridge or removing jammed paper, be careful not to let toner dust touch your body or clothes.

Toner dust can be dangerous if inhaled or ingested.

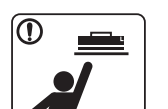

When storing supplies such as toner cartridges, keep them away from children.

Toner dust can be dangerous if inhaled or ingested.

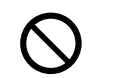

Using recycled supplies, such as toner, can cause damage to the machine.

In case of damage due to the use of recycled supplies, a service fee will be charged.

## Safety information **1. Introduction 13**

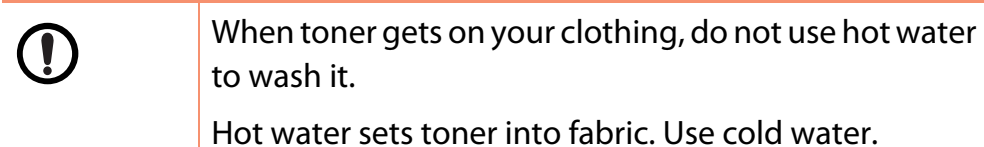

### **Machine overview**

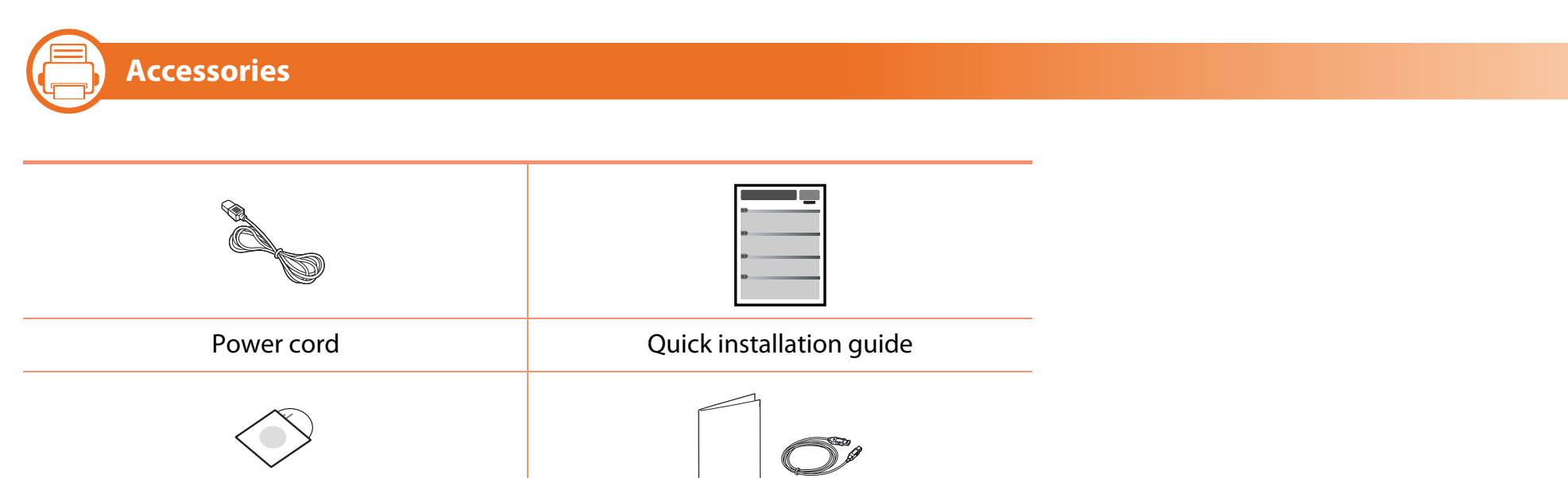

Misc. accessories<sup>b</sup>

Software CD<sup>a</sup>

a. The software CD contains the printer driver and applications.

b. Miscellaneous accessories included with your machine may vary by country of purchase and specific model.

### **Machine overview**

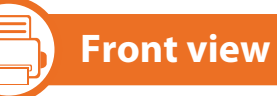

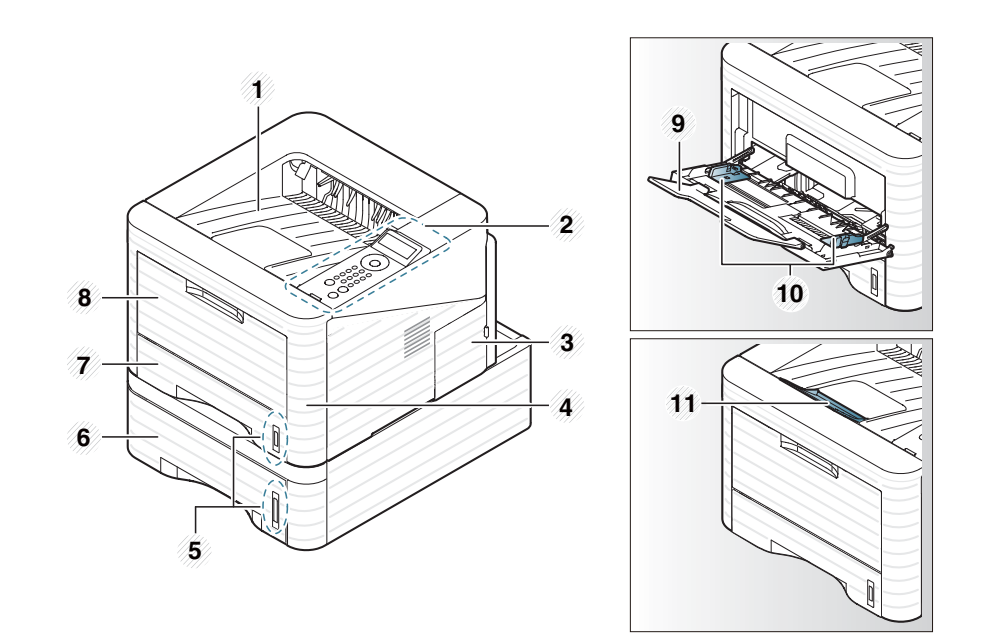

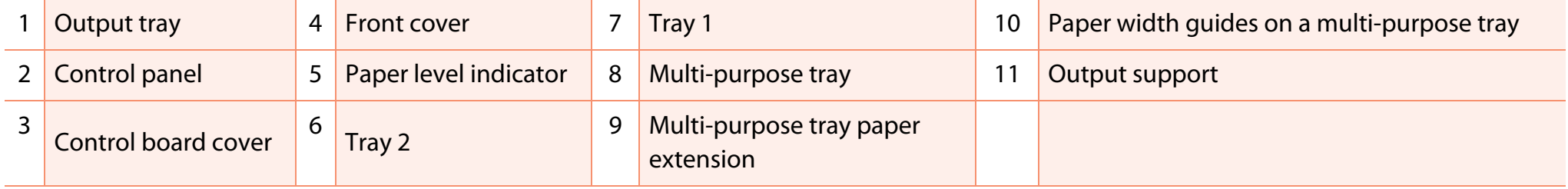

### **Machine overview**

### **Rear view**

- •This illustration may differ from your machine depending on its model.
- Some features and optional goods may not be available depending on model or country.

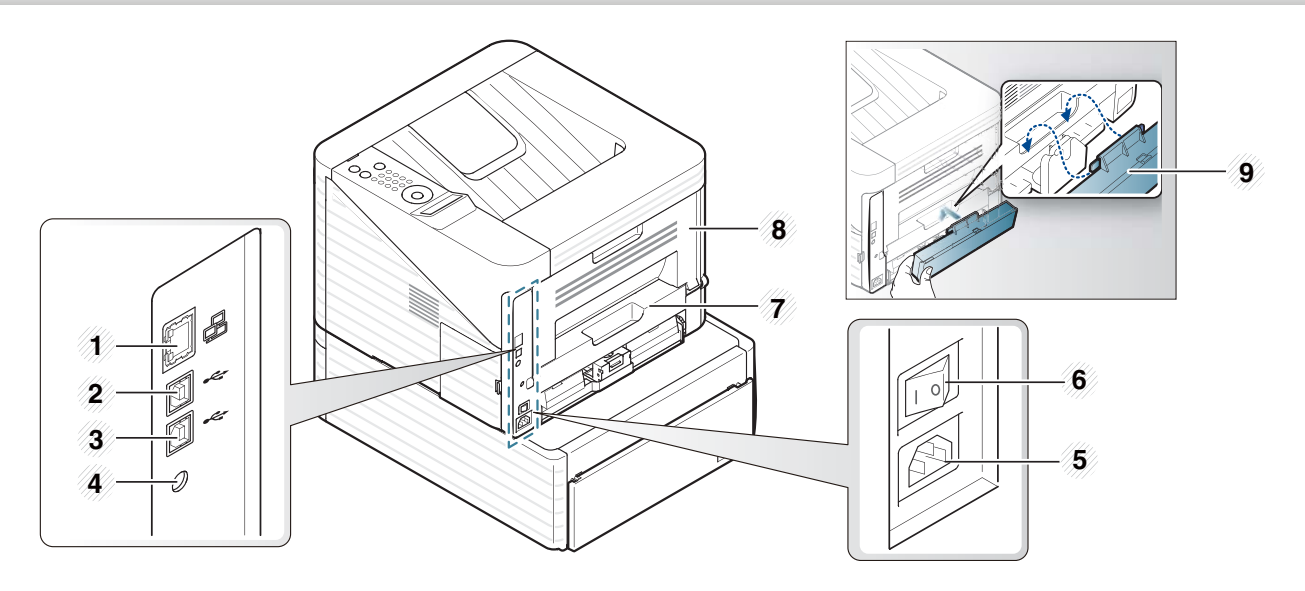

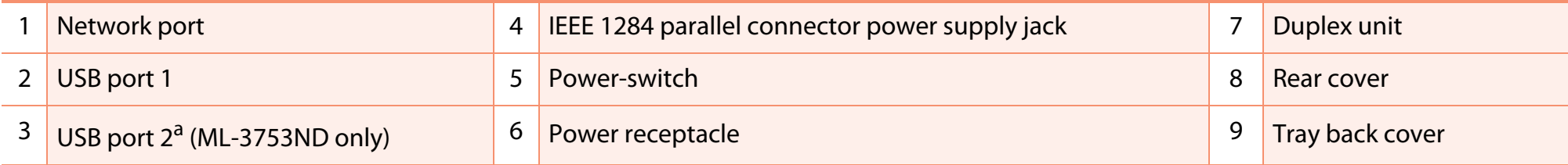

a. Two USB ports allow you to connect a printer to two separate computers. Printer drivers need to be installed on both computers for this operation. Double connections from a printer to a single computer through the USB ports can result in serious damage to the printer and computer.

## **Control panel overview 1. Introduction 17**

![](_page_16_Figure_2.jpeg)

![](_page_16_Picture_169.jpeg)

![](_page_16_Picture_170.jpeg)

## **Turning on the machine 1. Introduction 18**

Connect the machine to the electricity supply first.

Turn on the power switch.

**1**

![](_page_17_Picture_3.jpeg)

**2** If it is turned off, press the *O* (Power) button, then release.

![](_page_17_Picture_5.jpeg)

## **Installing the driver locally 1.** Introduction

A locally connected machine is a machine directly attached to your computer using the cable. If your machine is attached to a network, skip the following steps below and go on to installing a network connected machine's driver (see Advanced Guide).

![](_page_18_Picture_3.jpeg)

- • If you are a Macintosh, Linux, or Unix OS user, refer to the Advanced guide.
- The installation window in this User's Guide may differ depending on the machine and interface in use.
- Selecting **Custom Installation** allows you to choose which programs to install.
- Only use a USB cable no longer than 3 meters (118 inches ).

**Windows**

Make sure that the machine is connected to your computer and powered on.

![](_page_18_Picture_10.jpeg)

**1**

If the "**Found New Hardware Wizard**" appears during the installation procedure, click **Cancel** to close the window.

**2** Insert the supplied software CD into your CD-ROM drive.

The software CD should automatically run and an installation window will appear.

#### **3** Select **Install Now**.

![](_page_18_Picture_15.jpeg)

**4** Read **License Agreement**, and select **I accept the terms of the License Agreement**. Then, click **Next**.

**5** Follow the instructions in the installation window.

## Reinstalling the driver **1.** Introduction **20**

If the printer driver does not work properly, follow the steps below to reinstall the driver.

![](_page_19_Picture_2.jpeg)

#### **Windows**

- **1**Make sure that the machine is connected to your computer and powered on.
- **<sup>2</sup>**From the **Start** menu, select **Programs** or **All Programs**<sup>&</sup>gt;**Samsung Printers**<sup>&</sup>gt;**your printer driver name** > **Uninstall**.
- **3** Follow the instructions in the installation window.
- **4** Insert the software CD into your CD-ROM drive and install the driver again (see "Installing the driver locally" on page 19).

![](_page_20_Picture_0.jpeg)

### **2. Learning the basic usage**

After installation is complete, you may want to set the machine's default settings. Refer to the next section if you would like to set or change values. This chapter provides information about the overall menu structure and the basic setup options.

- **• Menu overview 22**
- **Entering characters using the number keypad 24**
- **• Printing a demo page 25**
- **Changing the display language 26**
- **• Media and tray 27**
- **Basic printing**<br> **Basic printing**

### **Menu overview** 22

**Options**

The control panel provides access to various menus to set up the machine or use the machine's functions.

![](_page_21_Picture_127.jpeg)

**Items**

**Menu Map**

# **Menu overview**

![](_page_22_Picture_124.jpeg)

As you perform various tasks, you may need to enter names and numbers.

**1** When you are prompted to enter a letter, locate the button labeled with the character you want. Press the button until the correct letter appears on the display.

For example, to enter the letter O, press 6, labeled with MNO.

Each time you press 6, the display shows a different letter, M, N, O, m, n, o and finally 6.

**2** To enter additional letters, repeat step 1.

If the next letter is printed on the same button, move the cursor by pressing the left/right arrow button and then press the button labeled with the letter you want. The cursor will move to the right and the next letter will appear on the display.

You can enter a space by pressing **arrow** button.

**3 When you have finished entering letters, press OK.** 

![](_page_23_Picture_9.jpeg)

If you make a mistake while entering a number or name, press the left/right **arrow** button to delete the last digit or character.

## **Printing a demo page 25 2.** Learning the basic usage **25**

Print a demo page to make sure that the machine is operating correctly.

- **1**Press  $\sqrt{\frac{1}{n}}$  (**Menu**) button on the control panel.
- **2** Press **Information** > **OK** > **Demo Page** > **OK**.
- **3** Press **Print?** > **Yes** > **OK**.

A demo page prints out.

## **Changing the display language 26 2.** Learning the basic usage **26**

To change the language that is displayed on the control panel, follow these steps:

- **1**Press **<u>同</u> (Menu**) button on the control panel.
- **2** Press **System Setup** > **OK** > **Language** > **OK**.
- **3** Press **OK** to select the language you want.